## **GUIDA ALLA COMIPLAZIONE PRE CANDIDATURA ONLINE SU ESSE3 BANDO ERASMUS+ PER STUDIO a.a. 2024/2025**

Per accedere nella Home Page personale, devi cliccare su **<https://segreteriaonline.unite.it/Root.do>** Dopo aver inserito le tue credenziali, potrai effettuare l'iscrizione al bando (come indicato nella maschera

di seguito) cliccando sul menù in alto a destra, "**Segreteria**"(Figura 1) e infine "**Iniziative**"(Figura 2) in corrispondenza della freccia rossa.

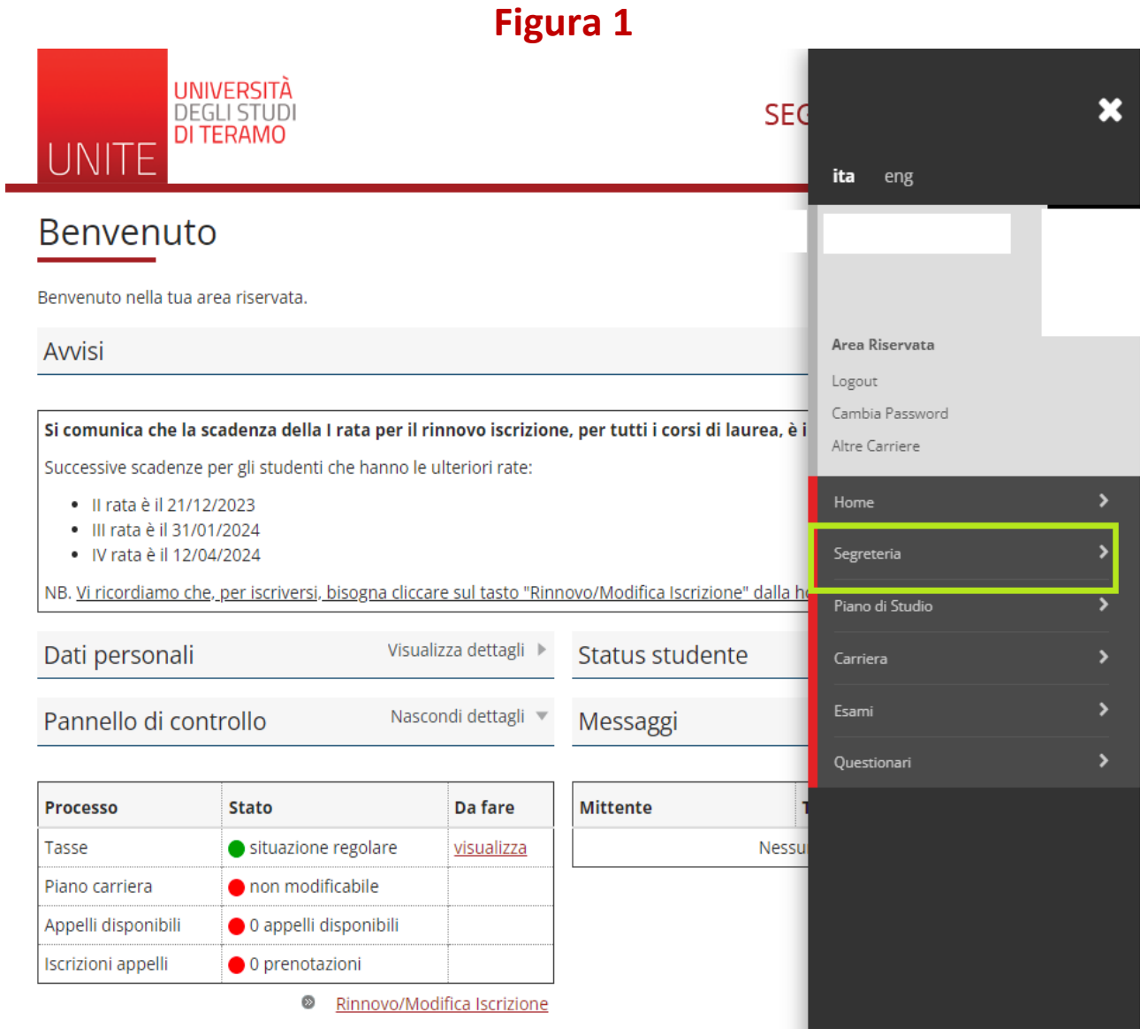

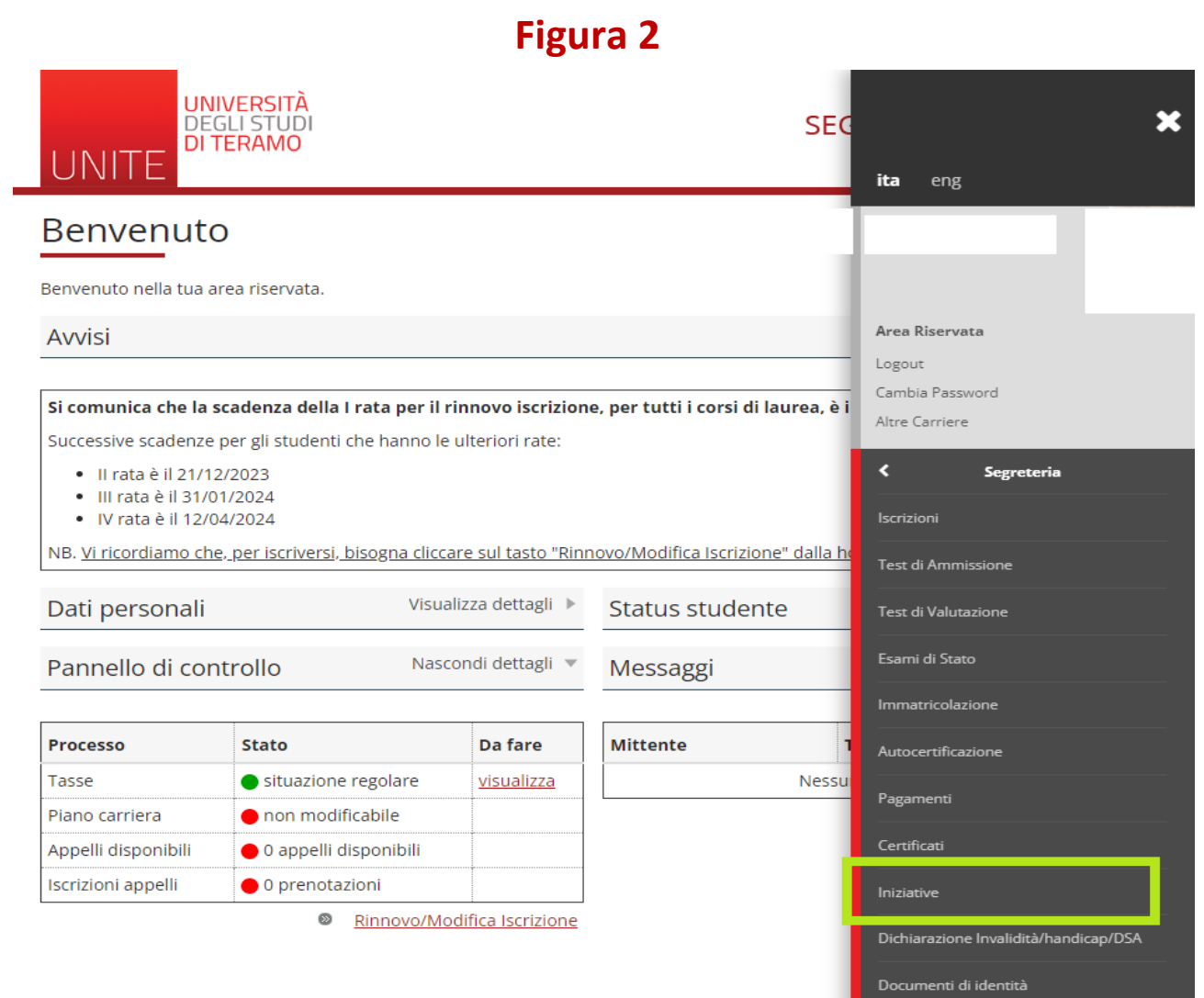

Successivamente, ci sono due pulsanti denominati "**Azioni**": la "**lente con simbolo +**"(Figura 3) serve per effettuare l'iscrizione al bando mentre il "fumetto" indica il link al bando.

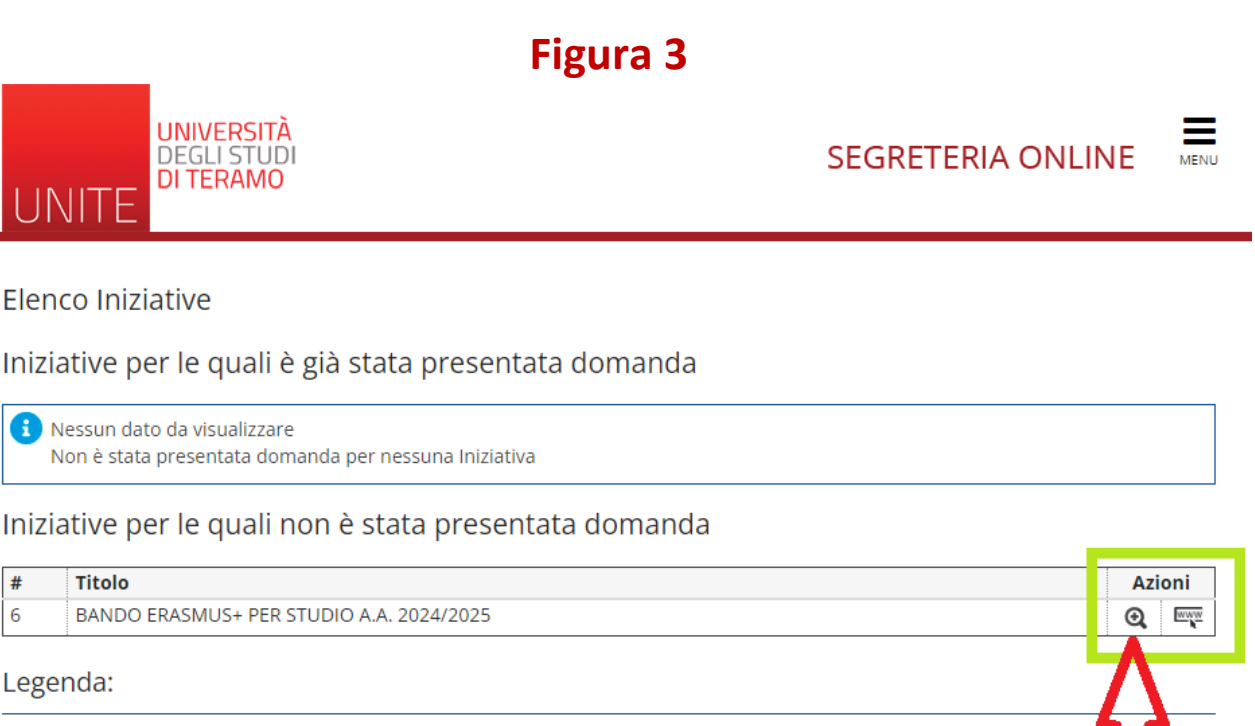

 $\bullet$  Iscrizione completata

 $\bullet$  Iscrizione non completata

**Q** Dettaglio

Dopo aver cliccato sul pulsante "lente con simbolo +" si aprirà la schermata (Figura 4). Per procedere all'iscrizione cliccare sul pulsante "**iscrizione all'iniziativa**"

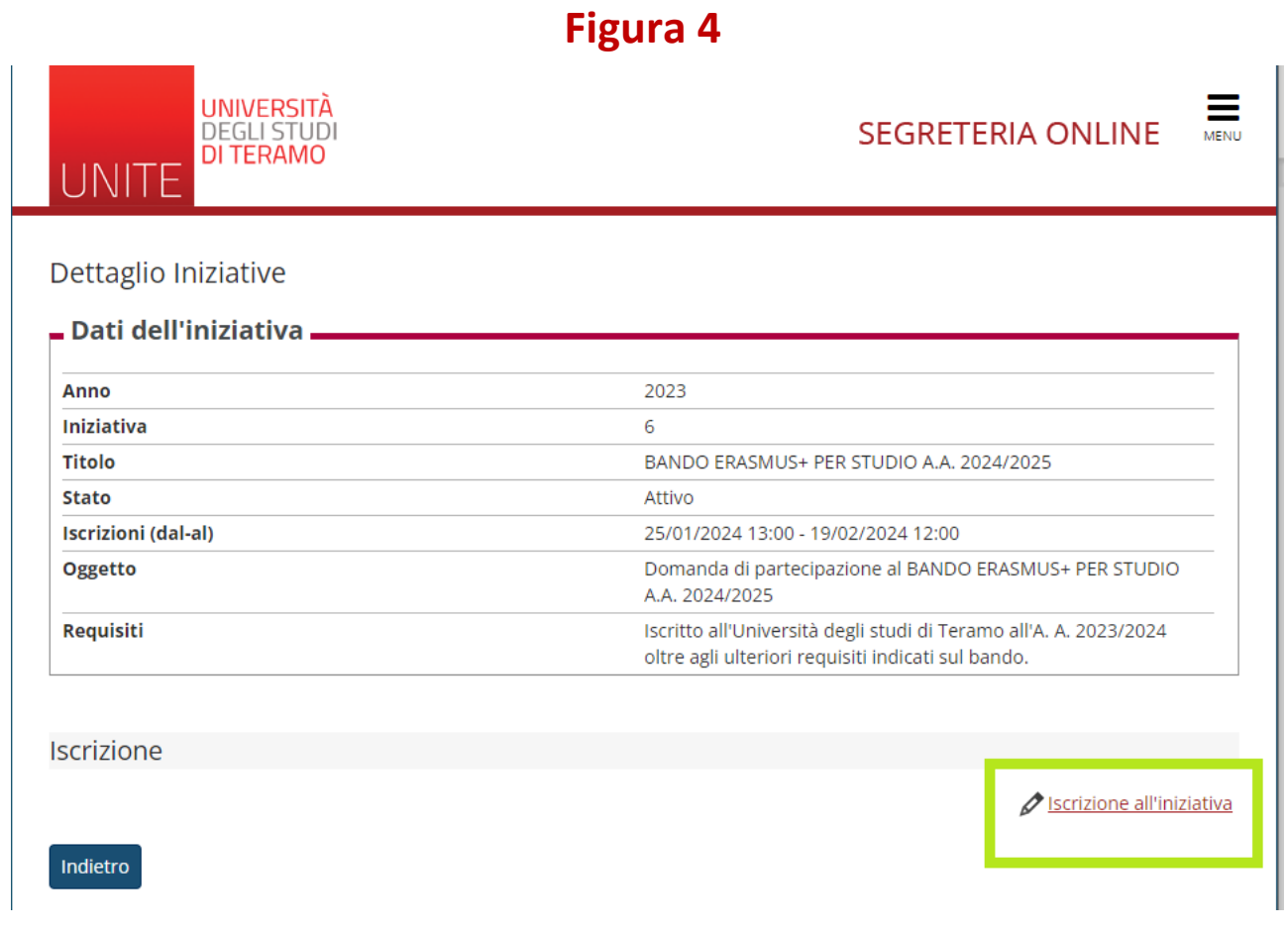

Successivamente comparirà un breve riepilogo e il pulsante "**Iscrivi**" (Figura 5); clicca sul pulsante per partecipare al bando.

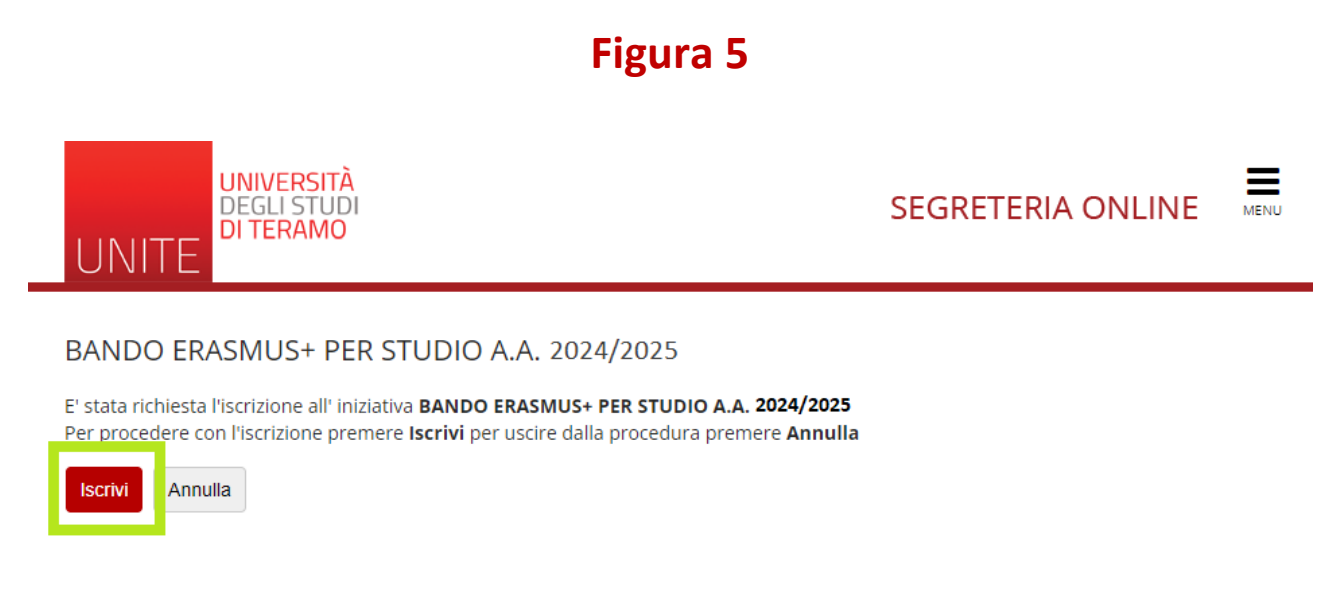

Lo step finale, di cui lo screenshot dopo (Figura 6), descrive i dati del bando a **cui hai deciso di partecipare**.

Se vuoi rimuovere l'iscrizione clicca su "rimuovi iscrizione iniziativa".

**Figura 6**

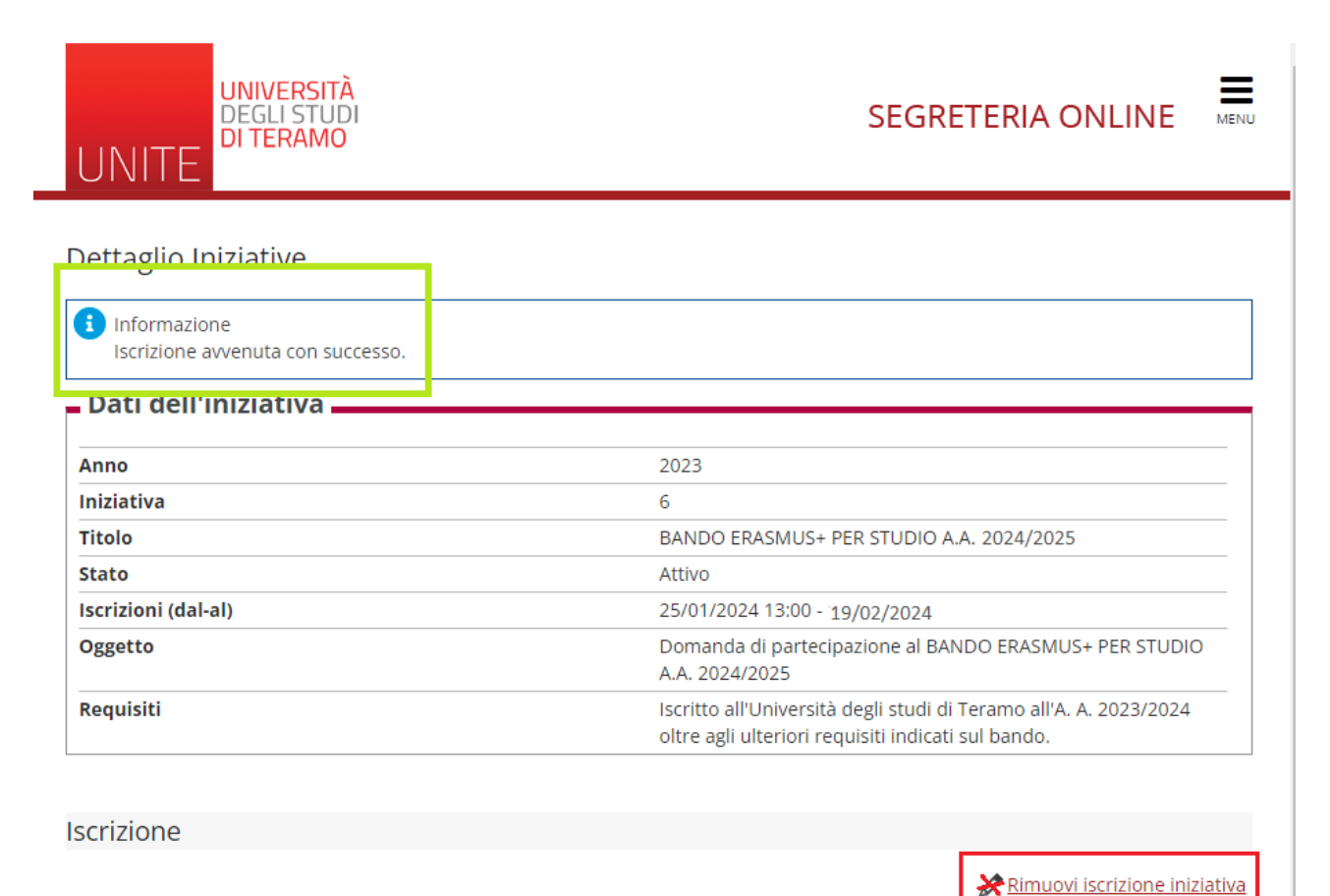

Dopo aver cliccato sul pulsante "Rimuovi iscrizione iniziativa" si aprirà la seguente pagina (Figura 7). Per proseguire con la rimozione dell'iscrizione clicca sul pulsante "Rimuovi"

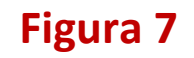

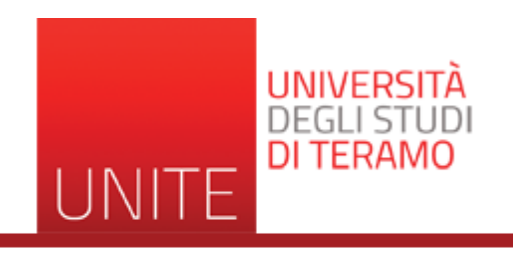

## BANDO ERASMUS+ PER STUDIO A.A. 2024/2025

E' stata richiesta la cancellazione dell'iscrizione dall'iniziativa corrente. Per continuare premere RIMUOVI altrimenti ANNULLA

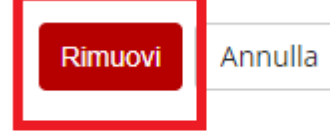